## **Welcome to BrightView HOA Connect!**

**https://hoa.brightview.com/**

. \$

## **New User RegistrationLogging InCreating a Service Request**Log In (Register Your HOA will provide **Service Request** you with a unique community code. This To create a service request, click the green Service  $\frac{1}{2}$ unique code will be Register Request button found in the menu column.Register used during the Log in **Enter Unique Community Code** After registering, you registration process  $\frac{1}{2}$ will use the secure Log for HOA Connect.In to access your home legister **Validate Community Code** Next, select the page through the service category hoa.brightview.com pertaining to website. Once you have entered your request. your unique community Then click "Next".code, you will be prompted to enter other information  $\frac{2}{3}$ to complete the  $\frac{2}{3}$ **Secure Login** registration process. Now, enter details To log in, simply enter E-mail\* about the request. your email address and Q If service is needed at **SP** password created during your home, select "My registration. When Password<sup>\*</sup> Home" for Location. entered click the "Log 髙 6 If service is needed at In" button. in 1 a commons area, **El Romamhor mo** select Commons Area, Once logged in, you will **Listen Room** ation and enter a brief Create new account be taken your *<u>Israel w Warners</u>* description of the issue Request new password mar. BrightView HOA an<br>An location. Complete the fields and click the save button on Connect home page. the bottom of the screen. Log in  $\frac{\partial}{\partial \psi^3}$ Street Last, review your service - None ncarvo My street is not listed request details. If There will be a list of streets in your community acceptable, click the on the Street drop-down menu. If your street is "Submit Your Request" not listed, click the "My street is not listed" boxbutton. If changes are and type your street name in the text box. necessary, click the "Edit Your Request" button.*To learn to navigate your home page, please see reverse.***BrightView**

## **Welcome to BrightView HOA Connect!**

**https://hoa.brightview.com/**

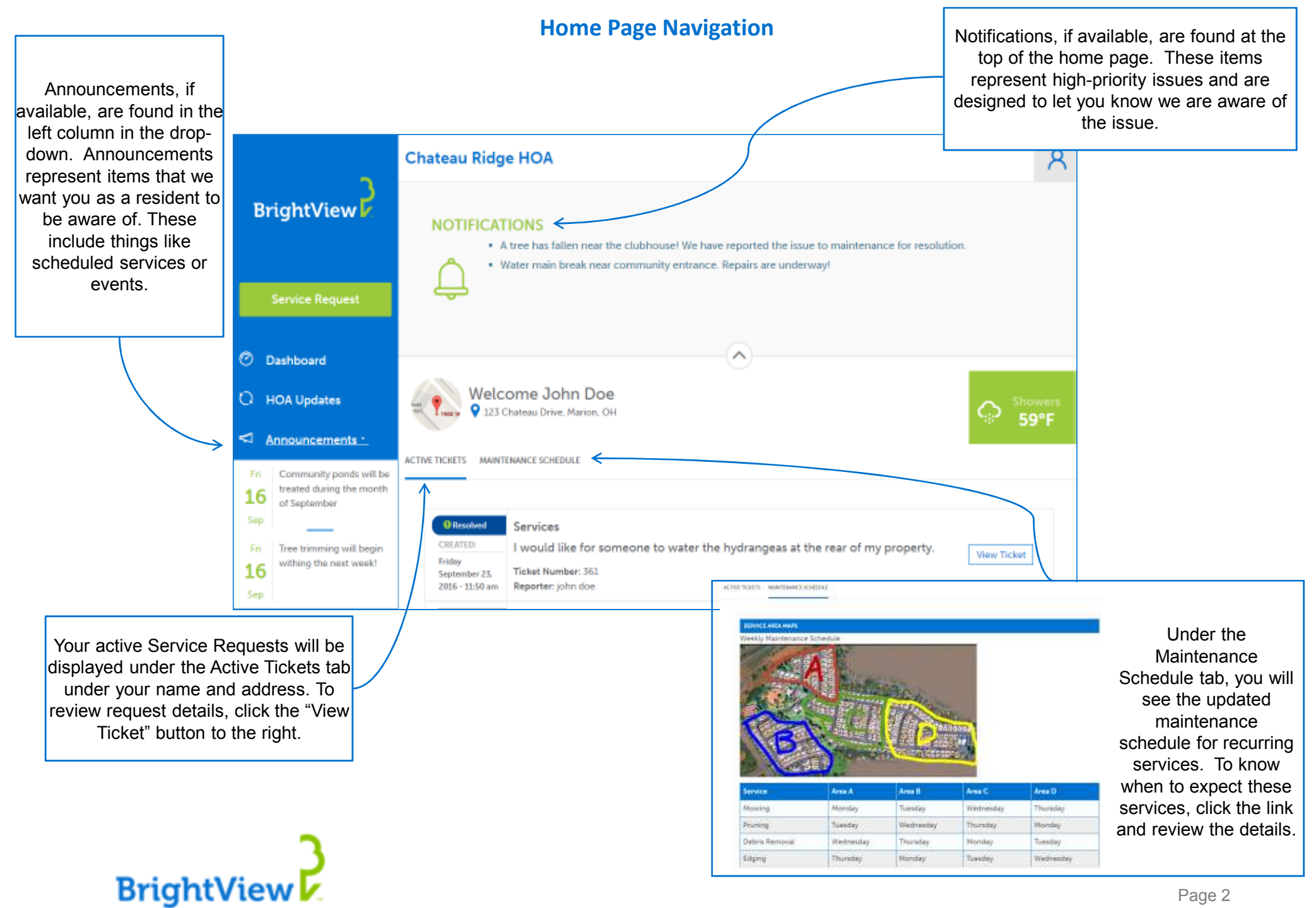

## HOA Portal – Resetting Password

1) From any page in the portal, locate and click the "Profile" button in the top right corner.

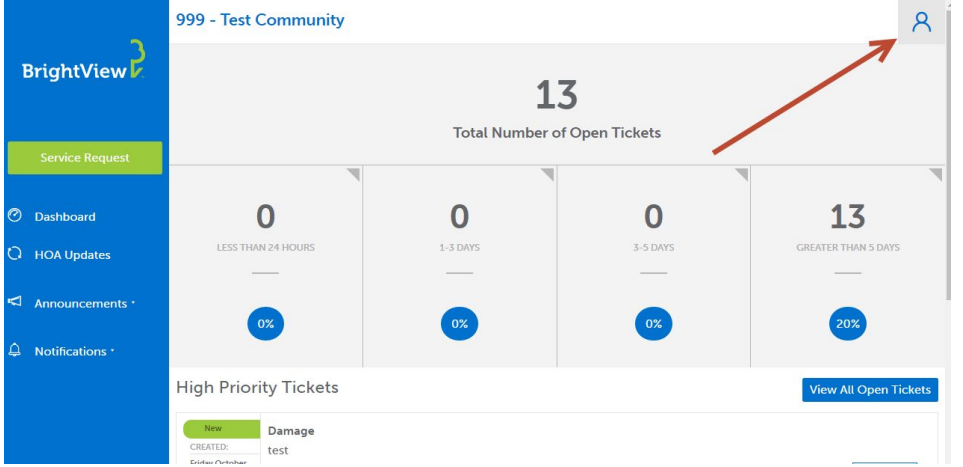

2) Under the list of options, locate and click "My Account"

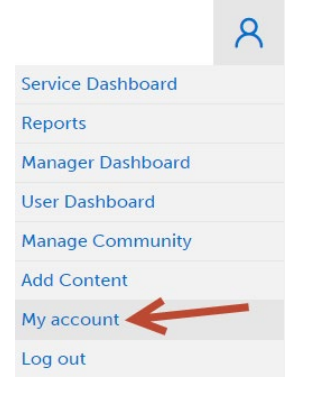

3) Once on your account page, click the "Edit" button at the top of the page.

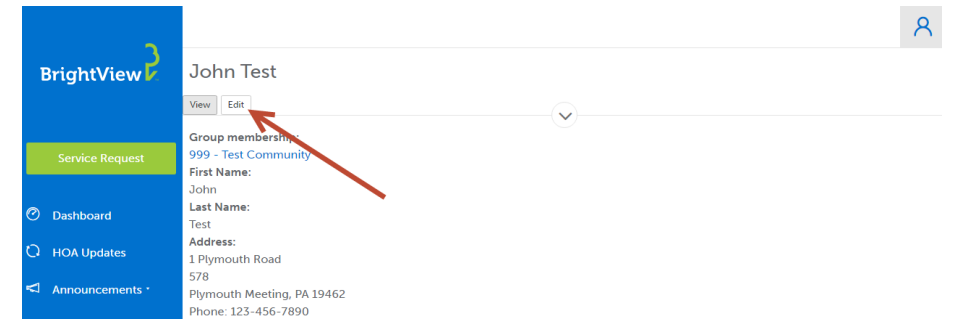

4) On the Edit page, click the link for "Email & Password Settings"

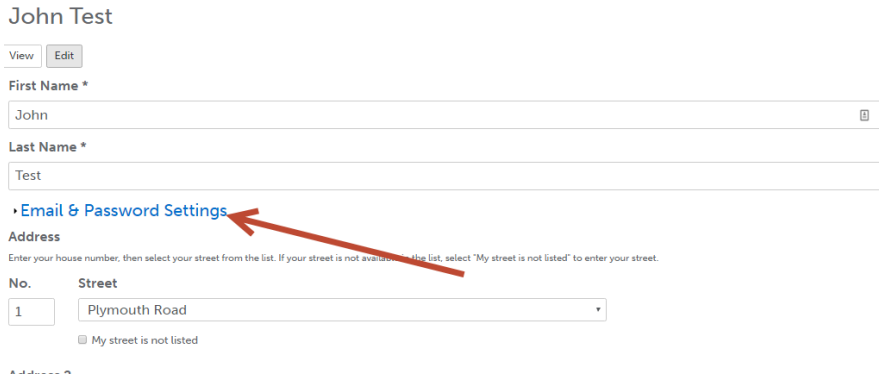

5) To change the password, you must first enter your current password in the "Current Password" field, and then enter the new password in the "Password" and "Confirm Password" fields.<br>
I -Email & Password Settings

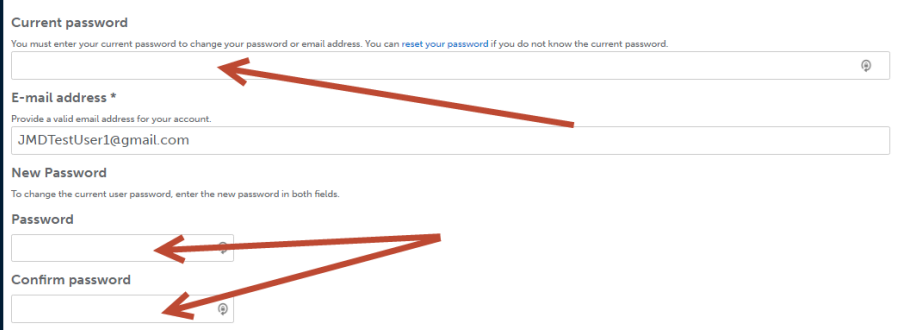

6) Once all three fields are populated, scroll to the bottom of the page and click the "Save" button.